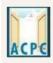

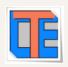

## **Registration Edit or Query Redressal System**

Registered candidates have query in Registration or modification required in Registration profile then candidates can go to <u>www.gujacpc.nic.in</u> and click on Common Registration ACPC 2022.

By clicking on <u>Common Registration ACPC 2022</u> you will directed to following page.

| <b>Registered Candidates Sign-In</b>                                             |                                                                                | Important Instructions                                                                                                    |
|----------------------------------------------------------------------------------|--------------------------------------------------------------------------------|----------------------------------------------------------------------------------------------------|
| Counselling<br>User Id<br>Password<br>Security Pin (case sensiti<br>Security Pin | ACPC-Common Registration 2022  I Required ?  B61N22  Sign In Forgot Password ? | <ul> <li>Confidentiality of Password is solely responsibility of the candidate and all care must be taken to protect the password.</li> <li>For security reasons, after finishing your work, kindly click the LOGOUT button and close all the windows related to your session.</li> <li>Candidates are advised to keep changing the Password at frequent intervals.</li> <li>Never share your password and do not respond to any mail whic asks you for your Login-ID/Password.</li> </ul> |
|                                                                                  | Fresh Candidate Registration                                                   | Caution: Your IP address 14.139.110.146 is being monitored for security purpose.                                                                                                    |

Candidate can long in to module by using his/her User Id and password.

After successful sign in, next page open as below.

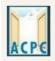

એડમિશન કમિટી ફોર પ્રોફેશનલ કોર્સીસ (ACPC), ગુજરાત Admission Committee for Professional Courses (ACPC), Gujarat

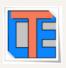

In **My Application** candidate can see registered application and go to application in which candidate wants to edit or raise query by entering security pin and clicking on <u>Click Here to Proceed.</u>

|                                                                                                    | Dashboard                  |
|----------------------------------------------------------------------------------------------------|----------------------------|
| Apply For My Application                                                                                                    |                            |
| ACPC Gujarat B.E/B.Tech Counselling 2022<br>Date : 30/05/2022 to 30/06/2022<br>Application No : 221190100002                      |                            |
| View Confirmation Page                                                                                                    |                            |
| Registration         Application Form         Registration Fee           Completed         Completed         Completed            |                            |
| Security Pin (case sensitive)                                                                                                    | -875 Click Here to Proceed |
| Security Pin                                                                                                    | 87KH24 🚭                   |
| ACPC Gujarat B. Pharma/D. Pharma Counselling 2022<br>Date : 13/06/2022 to 24/07/2022<br>Application No : 221190200001             |                            |
| View Confirmation Page                                                                                                    |                            |
| Registration         Application Form         Registration Fee           Campleted         Completed         Completed            |                            |
| Security Pin (case sensitive)                                                                                                    | Click Here to Proceed      |
| Security Pin                                                                                                    | 87KH24 🛇                   |
| ACPC Gujarat - Lateral entry to B.Tech (D2D) Counselling 2022<br>Date : 08/06/2022 to 30/06/2022<br>Application No : 221190700001 |                            |
| View Confirmation Page                                                                                                    |                            |
| Registration         Application Form         Registration Fee           Completed         Completed         Completed            |                            |
| Security Pin (rand sensitive)                                                                                                    | Click Here to Proceed      |
| Security Pin                                                                                                    | 87KH24                     |

By clicking on Click Here to Proceed next page will open, this page is home page for candidate's registration in respective course.

In this page bottom left side **Query Redressal System** menu is available.

એડમિશન કમિટી ફોર પ્રોફેશનલ કોર્સીસ (ACPC), ગુજરાત Admission Committee for Professional Courses (ACPC), Gujarat Current Choice Filling & Locking Status **Available Services** Candidate Profile Total Available Choices Available Choices **Choice Filling & Locking** Seat Allotment Result Fee Payment Details Print Document Verification **Document Verificatin Status** Letter Your document has been verified successfully by Board. Kindly Print Document Verification Letter. System Generated Letters View/Download Letters Important Message Verify Mobile No. & Email Id Choice Filling/Modification for Round 1 will be available as per schedule. Mobile Number Verified **O Verify Your Email Id** Query Redressal System Submit Your Query **View Query Status** 

In this candidate has to click on <u>Submit Your Query</u>. By clicking on <u>Submit</u> <u>Your Query</u> next page will open as below.

એડમિશન કમિટી ફોર પ્રોફેશનલ કોર્સીસ (ACPC), ગુજરાત

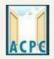

Admission Committee for Professional Courses

(ACPC), Gujarat

In <u>Query type</u> candidate can select any one option from available list in Drop down which is shown below.

| Available Services                                                                                                    | ilable Services Query Redressal System                                                                            |                                                                                                    |         |
|----------------------------------------------------------------------------------------------------|----------------------------------------------------------------------------------------------------|----------------------------------------------------------------------------------------------------|---------|
| Candidate Profile                                                                                                    |                                                                                                    | # mark fields are                                                                                                    | e optio |
| Available Choices                                                                                                    | Query Type :                                                                                                    | Select 🗸                                                                                                    |         |
| REQUEST TO CHANGE CATEGORY TO ST (SCHED<br>REQUEST TO CHANGE CATEGORY TO SEBC (SEB<br>REQUEST TO CHANGE CATEGORY TO OPEN-EWS<br>REQUEST TO ADDITION OF GUJCET 2022 DETAIL<br>REQUEST TO ADDITION OF JEE (MAIN) 2022 DET<br>REQUEST TO ADDITION FREE SHIP CARD (FOR SI | S (THE SAME WILL BE CONSIDER BUT REFELECTE<br>AILS (THE SAME WILL BE CONSIDER BUT REFELEC<br>C AND ST CANDIDATES) | S REQUIRED)<br>UED AFTER 1/4/2020 OF GUJARAT IS REQUIRED)<br>LESS THAN 8.0 LAKH ISSUED AFTER 1/4/2020 OF GUJARAT IS REQUIRED)<br>ED AT TIME OF MERIT)<br>CTED AT TIME OF MERIT) |         |
| View/Download Letters                                                                                                    |                                                                                                    | G LESS THAN 8.0 LAKH FAMILY INCOME ISSUED BY GOVERNMENT OF GUJARAT)<br>of size 10-200 KB.                                                                                       |         |
| Verify Mobile No. & Email Id                                                                                                    |                                                                                                    |                                                                                                    |         |
| <ul> <li>Mobile Number Verified</li> <li>Verify Your Email Id</li> </ul>                                                                                                    |                                                                                                    |                                                                                                    |         |
| Query Redressal System                                                                                                    |                                                                                                    |                                                                                                    |         |
| Submit Your Query                                                                                                    |                                                                                                    |                                                                                                    |         |
| View Query Status                                                                                                    |                                                                                                    |                                                                                                    |         |
| Contact Us                                                                                                    |                                                                                                    |                                                                                                    |         |

In <u>Query Description</u> candidate can write description about query.

In <u>Attachment</u> candidate can attach required documents in pdf format.

After that candidate will click on <u>submit</u> button.

By Clicking on submit button next page will open with message <u>"Your query has</u> been registered successfully and token No. is: XXXXXXXXX.".

|                         | Redressal System                    |       |                                       |
|-------------------------|-------------------------------------|-------|---------------------------------------|
|                         | No is : 22119010000214062022100001. | fully | ur query has been registered successf |
| are <mark>opti</mark> o | # mark fields ar                    |       |                                       |
|                         | ~                                   |       | Query Type :                          |
|                         |                                     |       | Query Description :                   |
|                         |                                     |       |                                       |

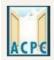

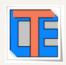

In home page <u>Query Redressal System</u> menu, candidate can go to <u>View Query</u> <u>Status</u> to check status of submitted query.

| Available Services                 |                                | Current Choice Fillir            | ng & Locking Status               |                       |
|------------------------------------|--------------------------------|----------------------------------|-----------------------------------|-----------------------|
| Candidate Profile                  |                                |                                  |                                   |                       |
| Available Choices                  | Total Available Choices        | Filled Choices                   | Unfilled Choices                  | Choice Locking Status |
| Choice Filling & Locking           |                                |                                  |                                   |                       |
| Seat Allotment Result              |                                |                                  | L                                 |                       |
| Fee Payment Details                |                                |                                  |                                   |                       |
| Print Document Verification Letter | Document Verificatin St        | atus                             |                                   |                       |
|                                    | Your document has been verifie | ed successfully by Board. Kindly | Print Document Verification Lette | r.                    |
| System Generated Letters           |                                |                                  |                                   |                       |
| View/Download Letters              |                                |                                  |                                   |                       |
|                                    | Important Message              |                                  |                                   |                       |
| Verify Mobile No. & Email Id       | Choice Filling/Modification fo | r Round 1 will be available as   | per schedule.                     |                       |
| Mobile Number Verified             |                                |                                  |                                   |                       |
| O Verify Your Email Id             |                                |                                  |                                   |                       |
|                                    |                                |                                  |                                   |                       |
| Query Redressal System             |                                |                                  |                                   |                       |
| Submit Your Query                  |                                |                                  |                                   |                       |
| View Query Status                  |                                |                                  |                                   |                       |

## By Clicking on <u>View Query Status</u> candidate can check status of submitted query.

| Query Status               |                                                                                                    |                       |         |              |
|----------------------------|----------------------------------------------------------------------------------------------------|-----------------------|---------|--------------|
| Token No                   | Query Type                                                                                                    | Submit Time           | Status  | View         |
| 22119010000214062022100002 | REQUEST TO ADDITION OF TFWS : YES<br>(CANDIDATE SHALL UPLOAD INCOME<br>CERTIFICATE HAVING LESS THAN 8.0<br>LAKH FAMILY INCOME ISSUED BY<br>GOVERNMENT OF GUJARAT) | 14/06/2022 16:39:00:0 | Pending | View Details |
| 22119010000214062022100001 | REQUEST TO CHANGE CATEGORY TO SC<br>(SCHEDULE CASTE) (SC CASTE<br>CERTIFICATE OF GUJARAT IS REQUIRED)                                                             | 14/06/2022 16:38:00:0 | Pending | View Details |

Submitted query and documents will be verified by Verifying officer, after successful verification of query and documents, query will be resolved <u>within 10</u> working days after submission and <u>pending</u> status will be change to <u>Closed</u>.